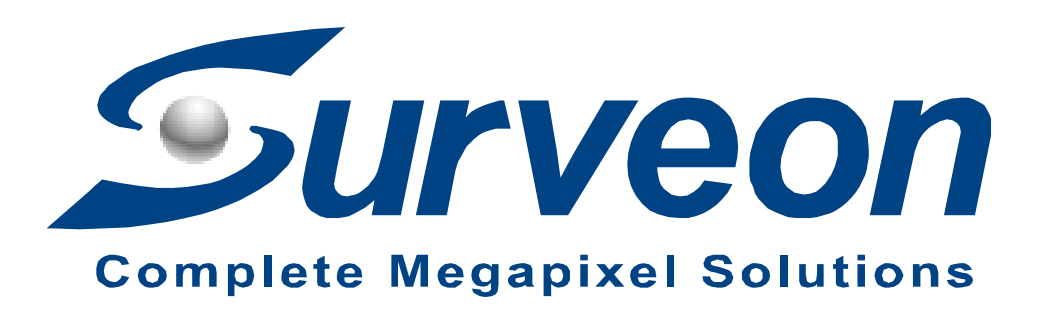

## **How to setup NVR object counting**

**Application Notes**

**Version <1.0>**

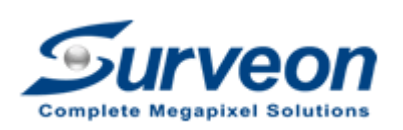

**Veon** Technical Support Team

### **Preface**

This application note gives step by step instruciton on how to setup NVR object counting function.

### **Caution**

1. The configuration must be done in both NVR local and remote client with suitable firmware version.

2. Object counting cost VI license, please make sure customer NVR have enough VI license, if you are unsure of how many VI lucense your NVR have please contact with Surveon support team.

### **Scope**

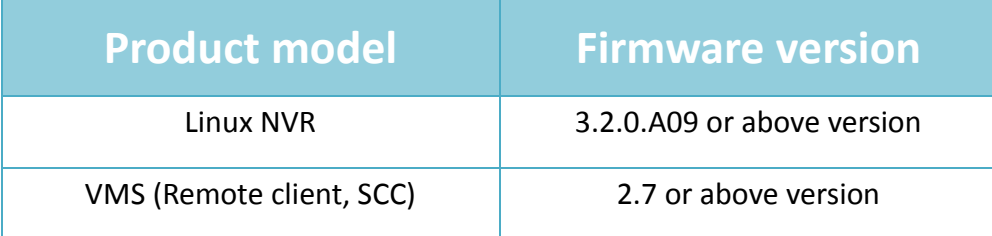

Here we have 2 steps in total; you can find each steps in the following items.

- Step 1. Enable Object counting in NVR local client.
- Step 2. Setup Object counting and check counting record in view log.

## **Step 1. Enable Object counting in NVR local client**

1. Select the camera you want to enable object counting and right click mouse choose "Others" / "Object Counting" to enable object counting in this camera.

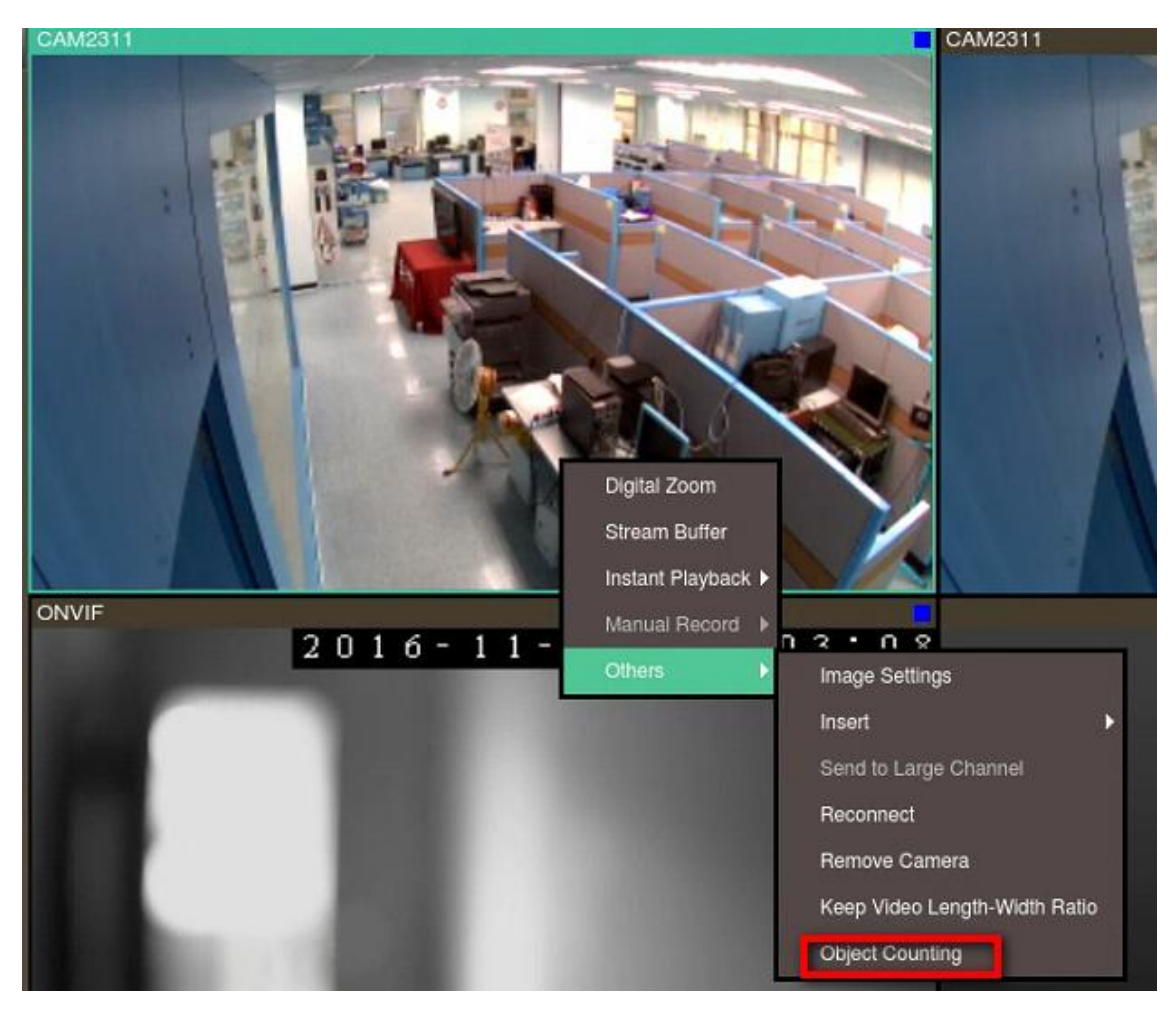

# **Step 2. Setup Object counting and check counting record in view log**

1. In Remote Client

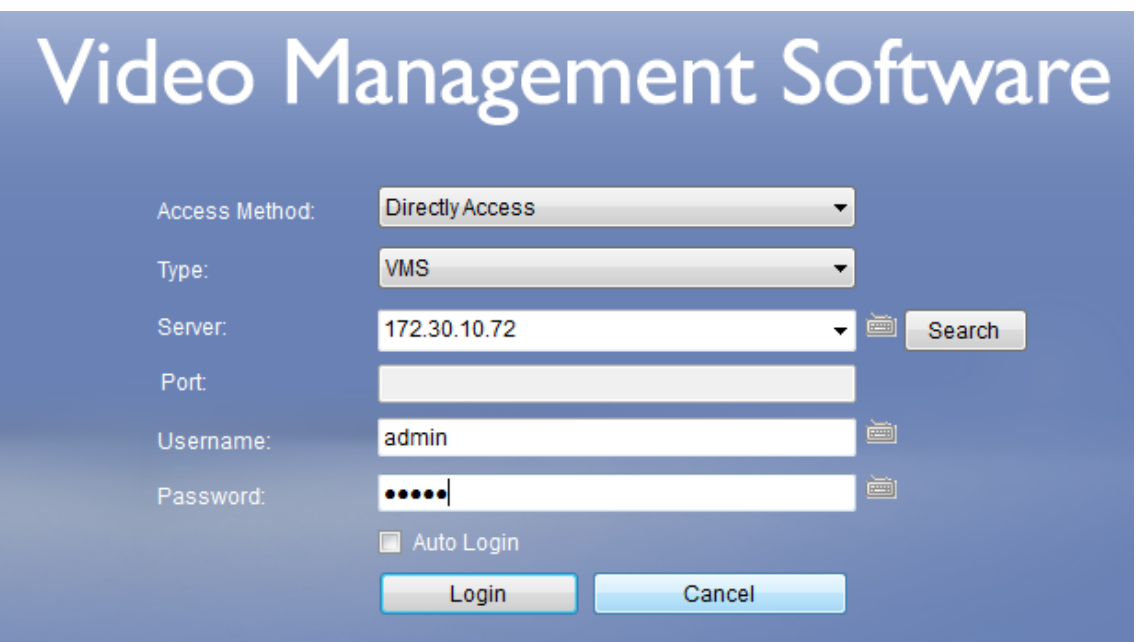

2. Press "Setup" and select the camera to enable object counting function then press "Object Counting".

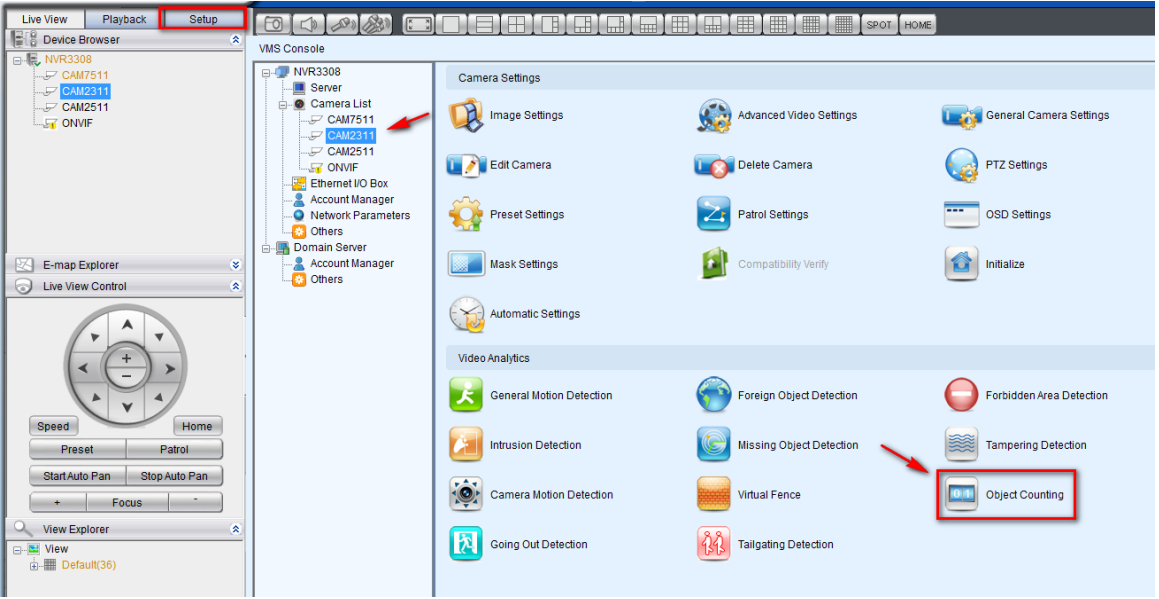

3. Mark "Enable Event" and setup "Runtime Display" (reset log number when time is reached).

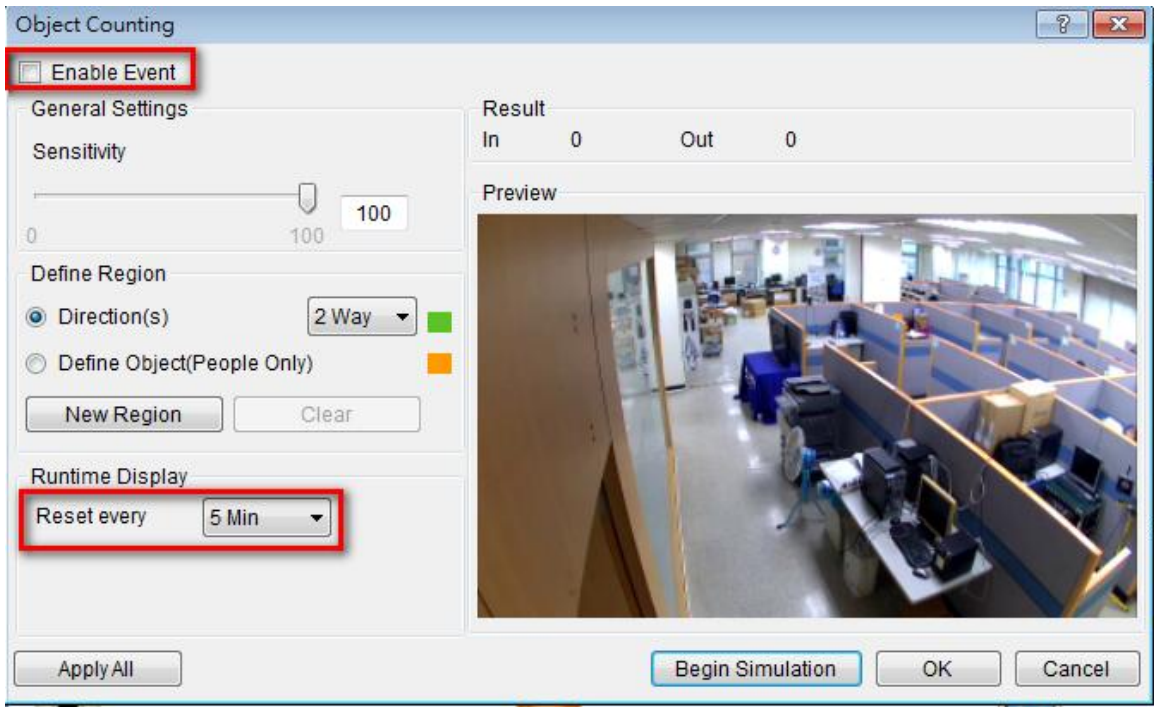

4. Press "New Region" and adjust the line

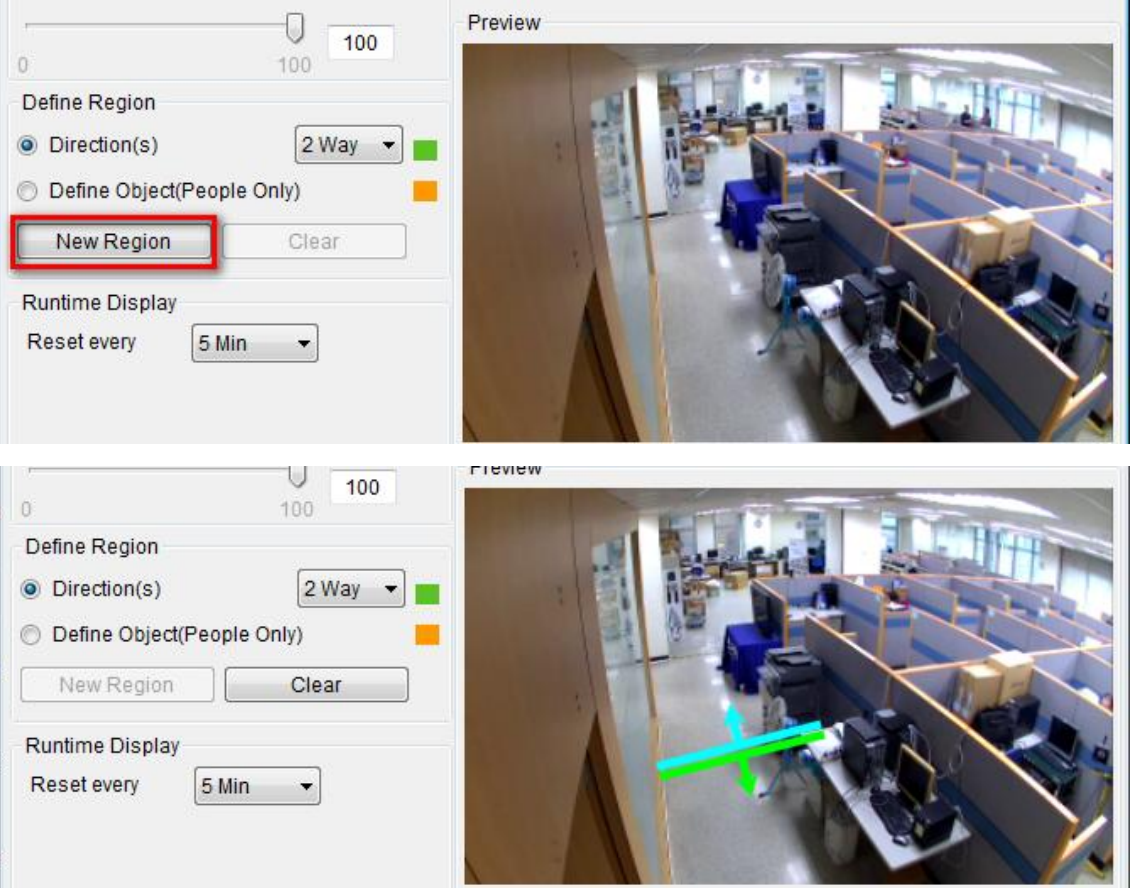

5. Press "Define Object(People Only)" and "New Region"

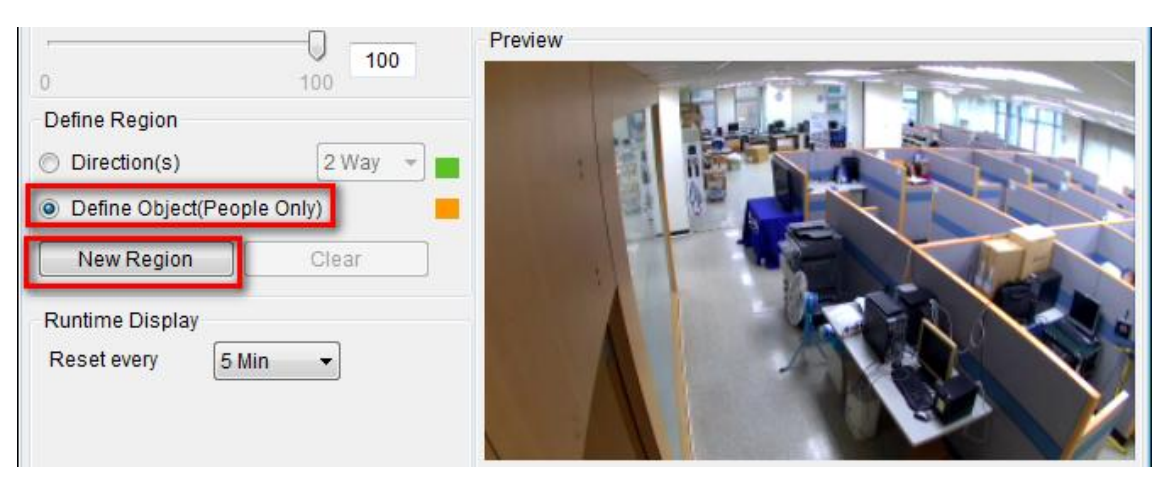

6. Setup object size and adjust rectangles.

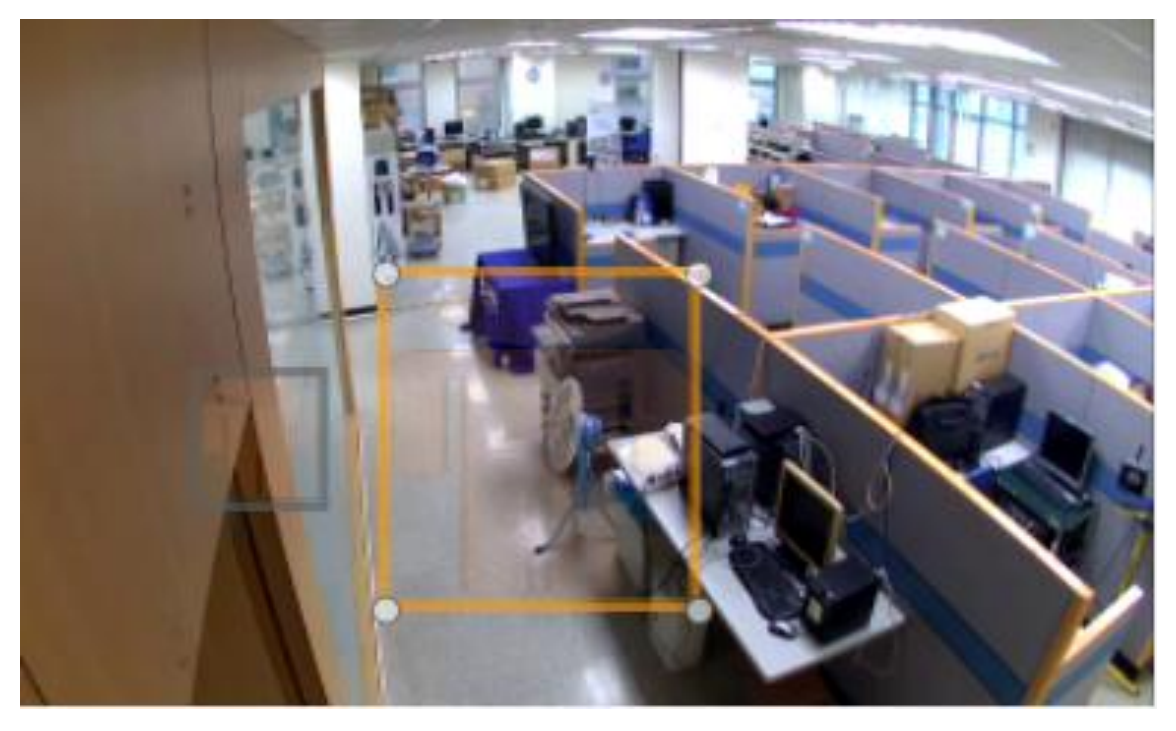

7. Customer can search object counting record in the Server / View Log.

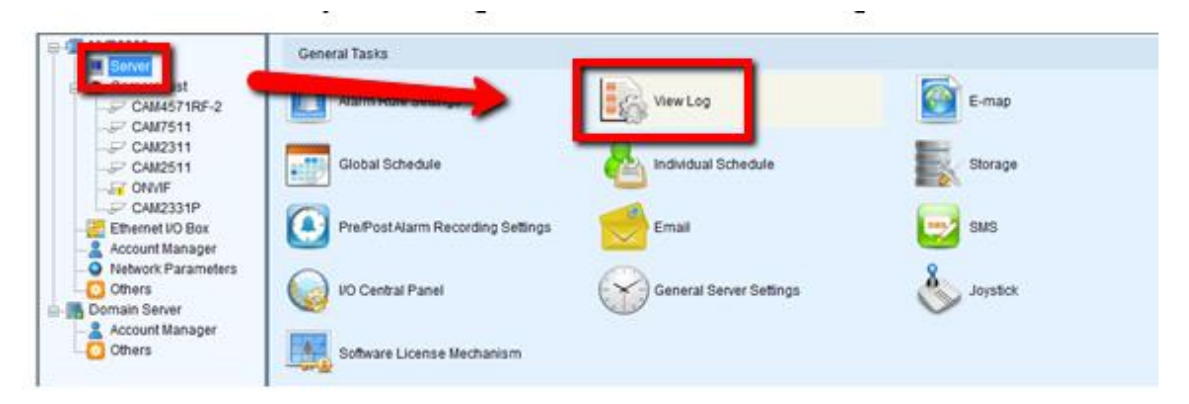

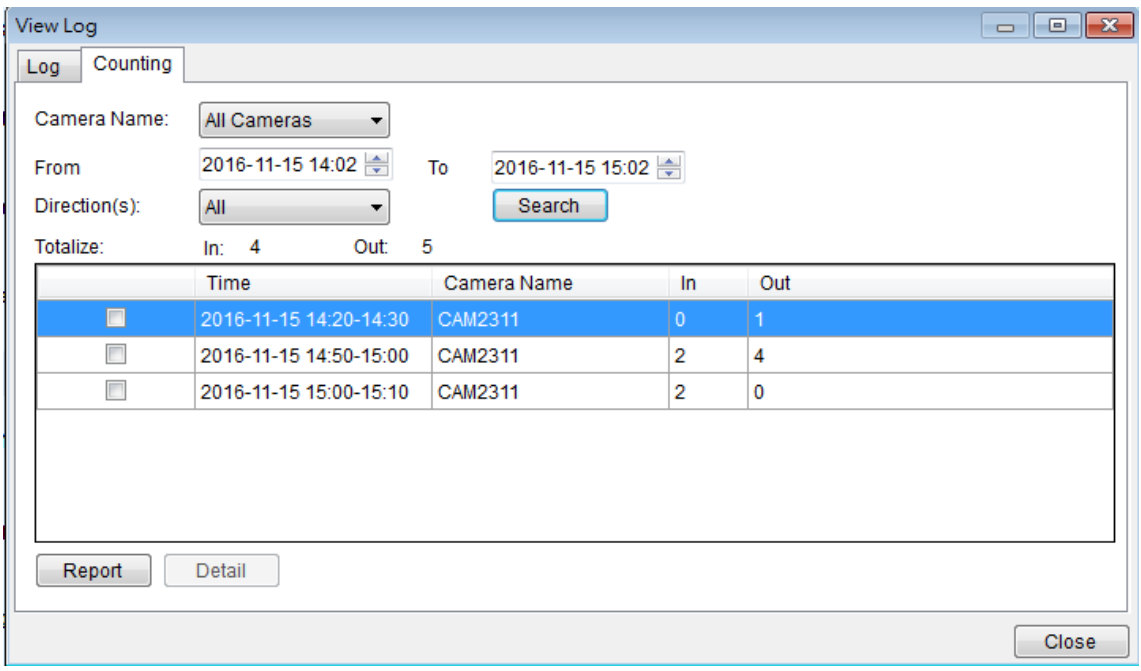